# EMOTIONTEK Co., Ltd

# MCS Series

지원버전 OS V4.0 이상

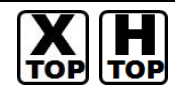

XDesignerPlus 4.0.0.0 이상

# **CONTENTS**

본사 ㈜M2I의 "Touch Operation Panel(M2I TOP) Series"를 사용해주시 는 고객님께 감사드립니다. 본 매뉴얼을 읽고 "TOP–외부장치"의 접속 방법 및 절차를 숙지해 주십시오.

### 1. 시스템 구성 2 페이지

접속에 필요한 기기, 각 기기의 설정, 케이블, 구성 가능한 시스 템에 대해 설명합니다.

본 절을 참조하여 적절한 시스템을 선정하십시오.

### 2. TOP 기종과 외부 장치 선택 3 페이지

#### TOP 기종과 외부 장치를 선택합니다.

3. 시스템 설정 예제 4 페이지

본 기기와 해당 외부 단말기의 통신 접속을 위한 설정 예제를 설명 합니다. "1. 시스템 구성"에서 선택한 시스템에 따라 예제를 선택 하십시

## 오.

### 4. 통신 설정 항목 8 페이지

TOP 통신 설정 하는 방법에 대해서 설명합니다. 외부 장치의 설정이 바뀔 경우 본 장을 참조 하여 TOP의 설정도 외부 장치와 같게 설정하십시오.

### 5. 케이블 표 11 페이지

접속에 필요한 케이블 사양에 대해 설명합니다.

"1. 시스템 구성"에서 선택한 시스템에 따라 적합한 케이블 사양 을 선택 하십시오.

### 6. 지원 어드레스 13 페이지

본 절을 참조하여 외부 장치와 통신 가능한 어드레스를 확인하 십시오.

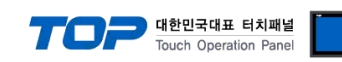

## 1. 시스템 구성

TOP와 "EMOTIONTEK CO., LTD – MCS Series"의 시스템 구성은 아래와 같습니다.

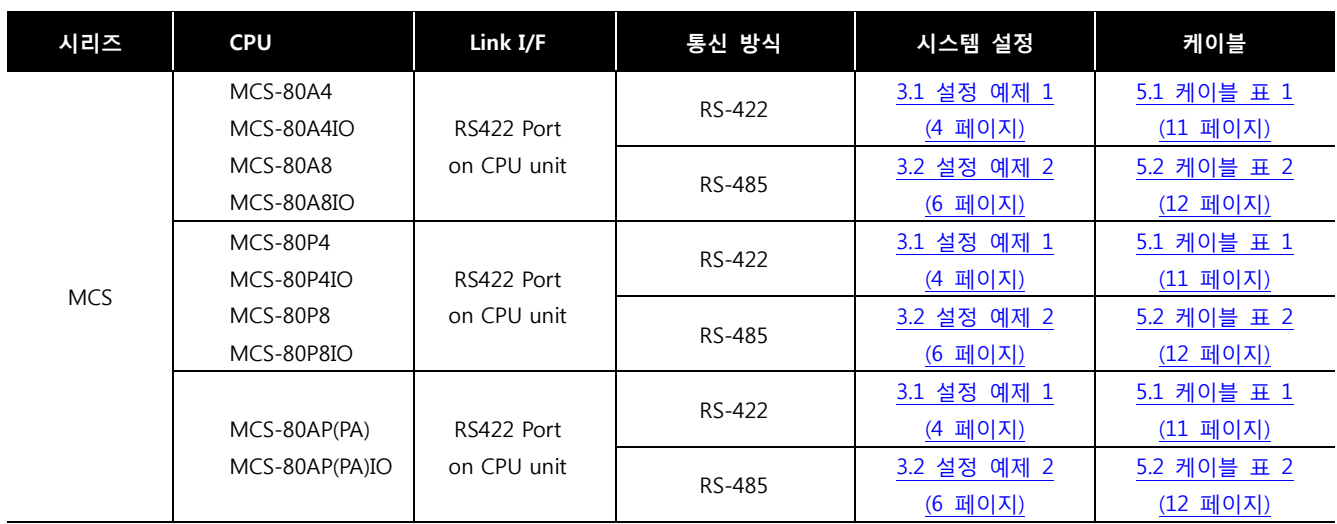

### ■ 연결 구성

**TOP** 

ㆍ1 : 1(TOP 1 대와 외부 장치 1 대) 연결 – RS232C/422 통신에서 가능한 구성입니다.

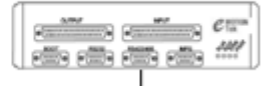

ㆍ1 : N(TOP 1 대와 외부 장치 여러 대) 연결 – RS422 통신에서 가능한 구성입니다.

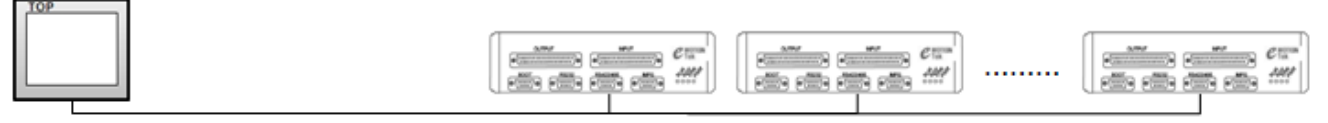

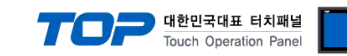

# 2. TOP 기종과 외부 장치 선택

TOP와 연결 될 외부 장치를 선택 합니다.

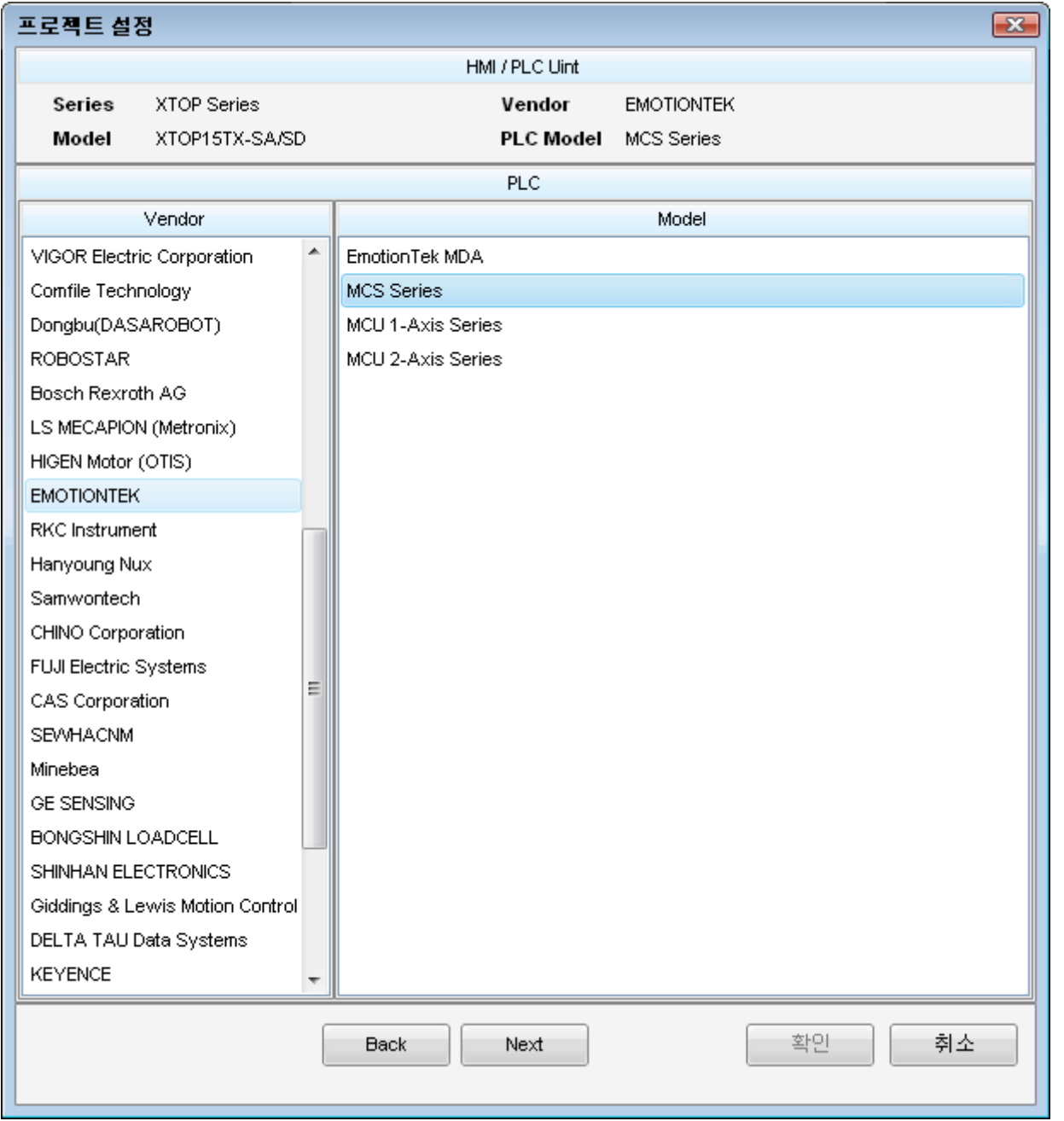

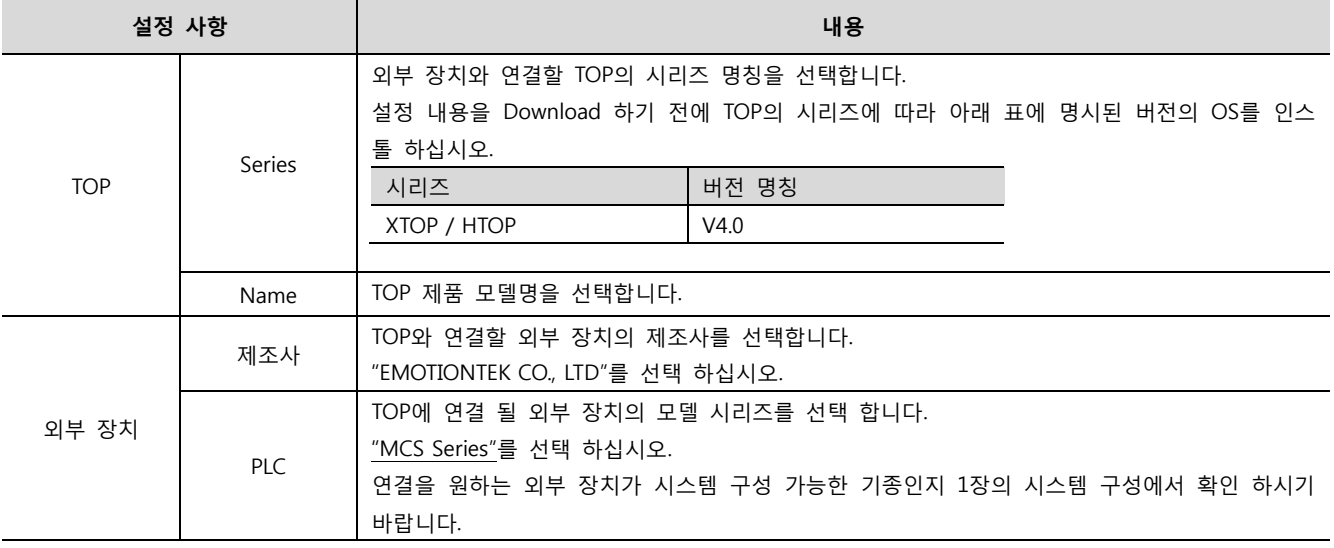

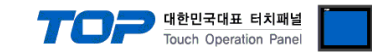

### 3. 시스템 설정 예제

TOP와 MCS 시리즈의 통신 인터페이스 설정을 아래와 같이 권장 합니다.

#### <span id="page-3-0"></span>3.1 설정 예제 1

구성한 시스템을 아래와 같이 설정 합니다.

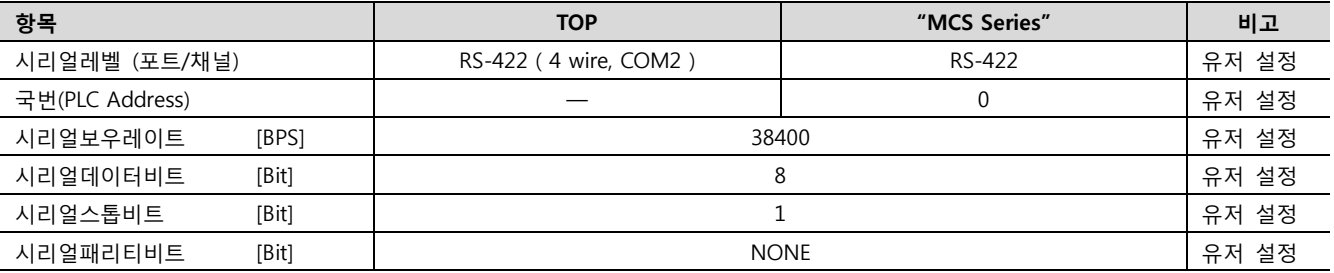

#### (1) XDesignerPlus 설정

[프로젝트 > 프로젝트 설정]에서 아래 내용을 설정 후, TOP 기기로 설정 내용을 다운로드 합니다..

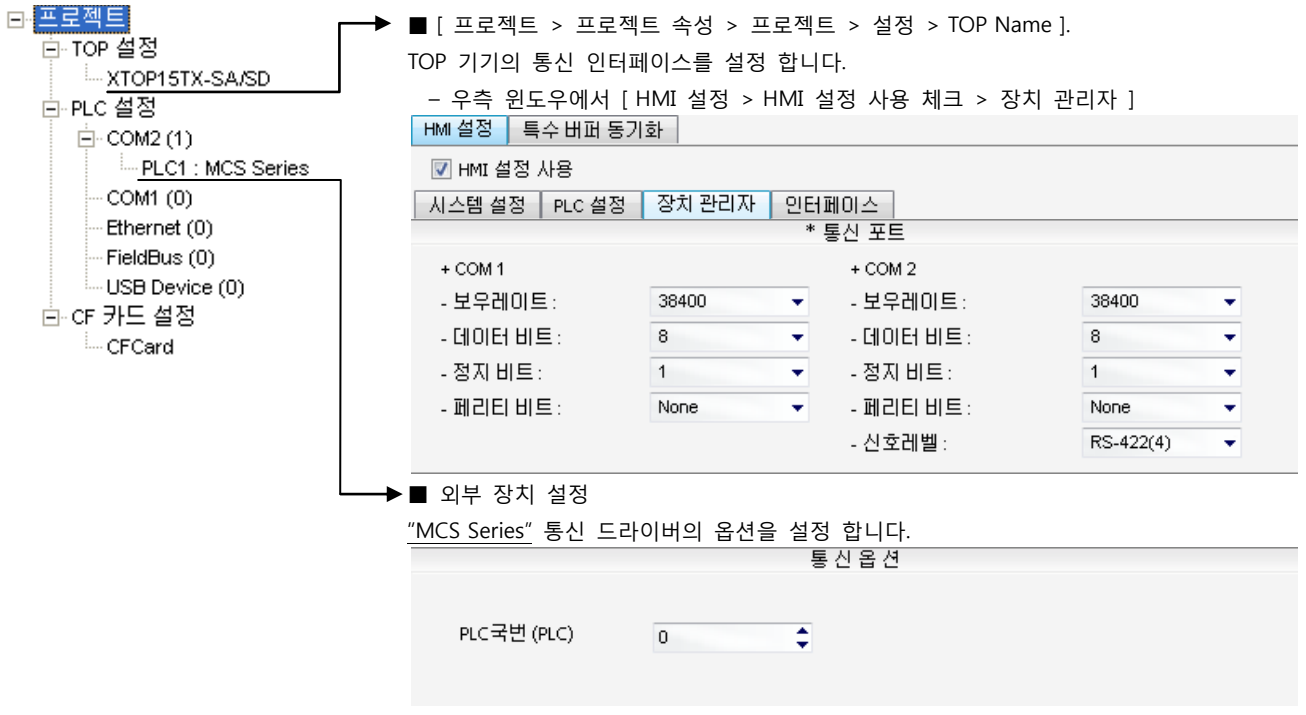

– PLC 국번 : 외부장치 설정 국번

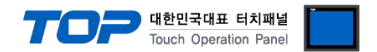

#### (2) 외부 장치 설정

MCS 시리즈 Mnemonic Software"MSW-MCS MINI"를 사용하여 아래와 같이 설정 하십시오. 본 예제에서 설명된 내용보다 더 자세 한 설정법은 PLC 사용자 매뉴얼을 참조하십시오.

단위 네트워크 안에서 국번을 중복 사용하지 마십시오

1. "[설정] > [PLC 파라미터]탭" 의 "RS422 통신 설정"체크박스를 사용 체크 한 후 아래와 같이 설정합니다.

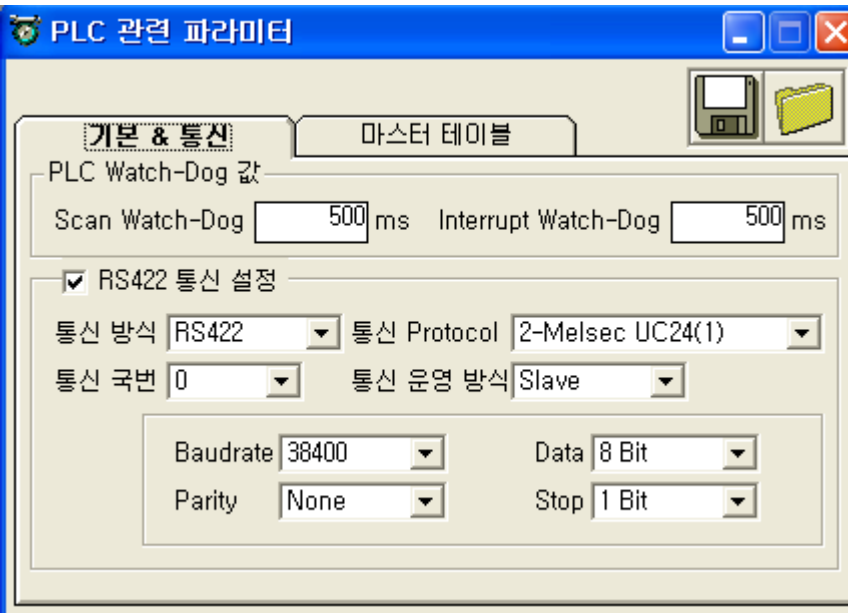

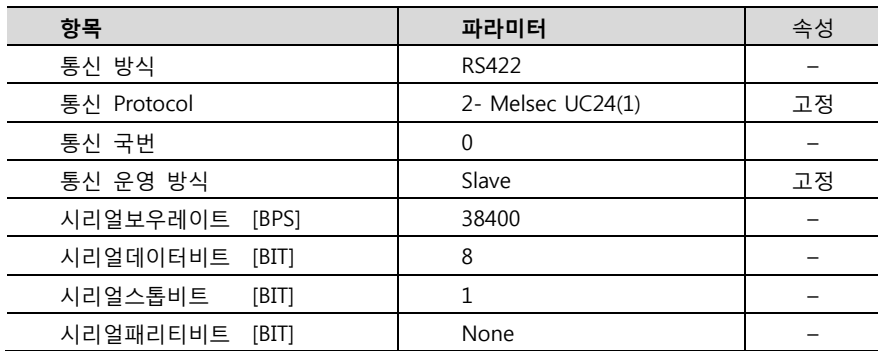

- 2. "PLC 관련 파라미터" 윈도우를 닫아 설정 내용을 저장 합니다.
- 3. 설정 내용을 MCS 측으로 다운로드 한 후, MCS측 전원을 리셋 합니다.

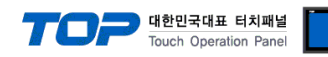

#### <span id="page-5-0"></span>3.2 설정 예제 2

구성한 시스템을 아래와 같이 설정 합니다.

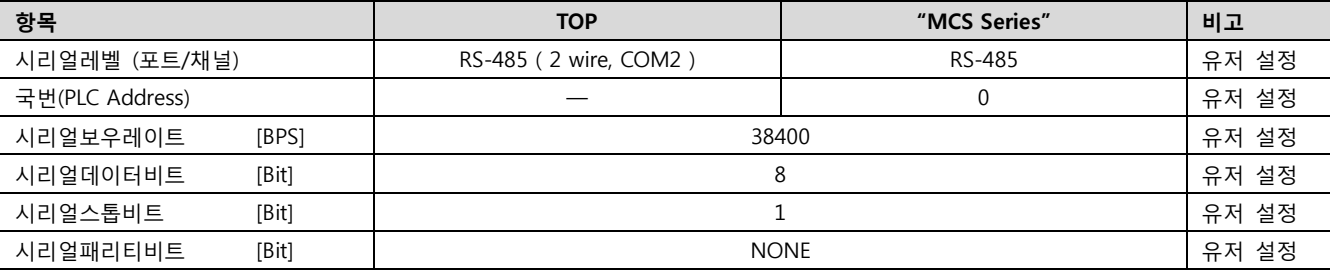

#### (1) XDesignerPlus 설정

[프로젝트 > 프로젝트 설정]에서 아래 내용을 설정 후, TOP 기기로 설정 내용을 다운로드 합니다..

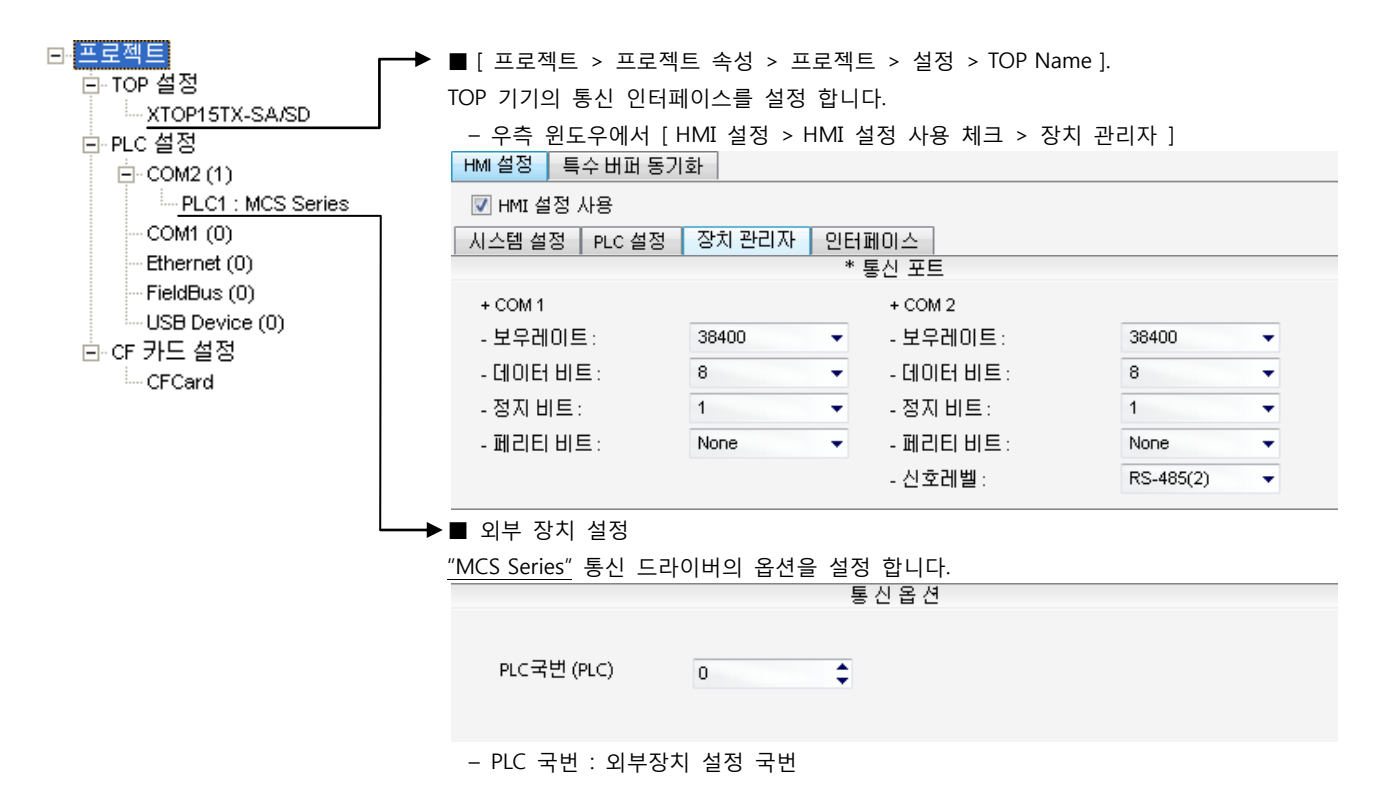

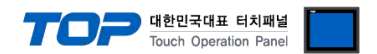

#### (2) 외부 장치 설정

MCS 시리즈 Mnemonic SoftwareMSW-MCS MINI를 사용하여 아래와 같이 설정 하십시오. 본 예제에서 설명된 내용보다 더 자세한 설정법은 PLC 사용자 매뉴얼을 참조하십시오.

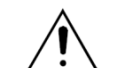

단위 네트워크 안에서 국번을 중복 사용하지 마십시오

1. "[설정] > [PLC 파라미터]탭" 의 "RS422 통신 설정" 체크박스를 사용 체크 한 후 아래와 같이 설정합니다.

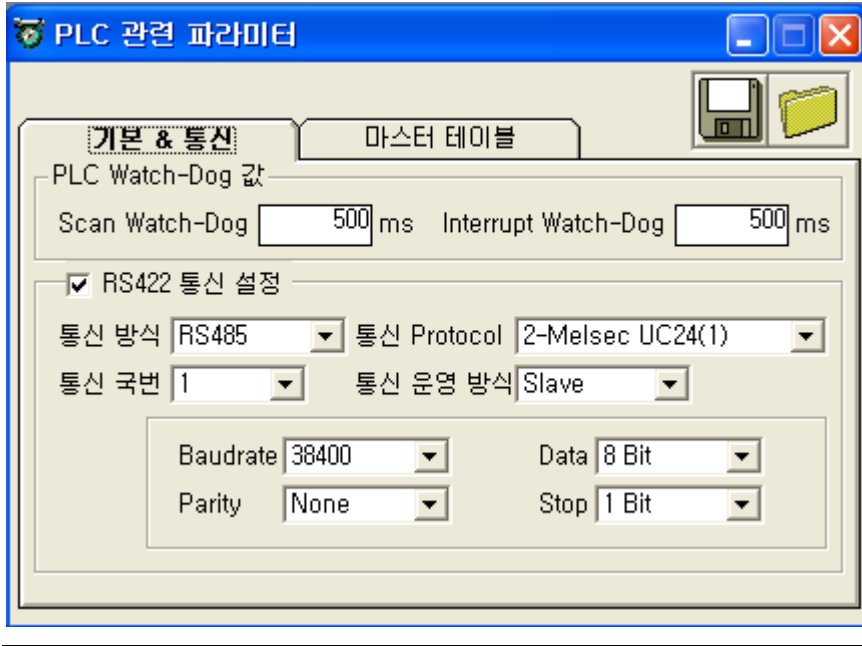

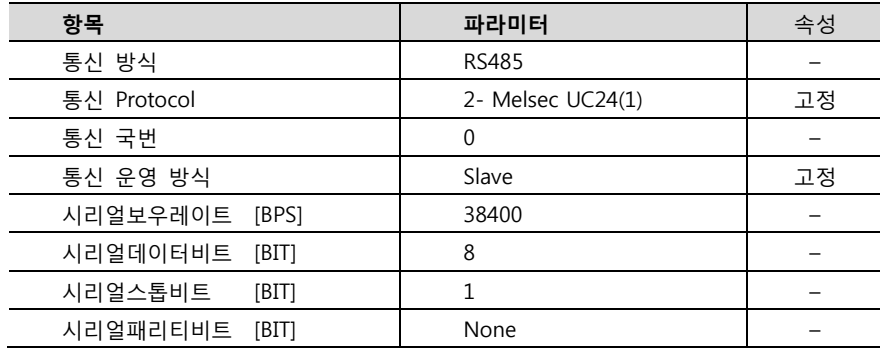

2. "PLC 관련 파라미터" 윈도우를 닫아 설정 내용을 저장 합니다.

3. 설정 내용을 MCS 측으로 다운로드 한 후, MCS측 전원을 리셋 합니다.

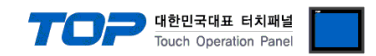

### 4. 통신 설정 항목

통신 설정은 XDesignerPlus 혹은 TOP 메인 메뉴에서 설정 가능 합니다. 통신 설정은 외부 장치와 동일하게 설정 해야 합니다.

#### 4.1 XDesignerPlus 설정 항목

아래 창의 내용을 나타내기 위해서 [프로젝트 > 프로젝트 속성]을 선택 하십시오.

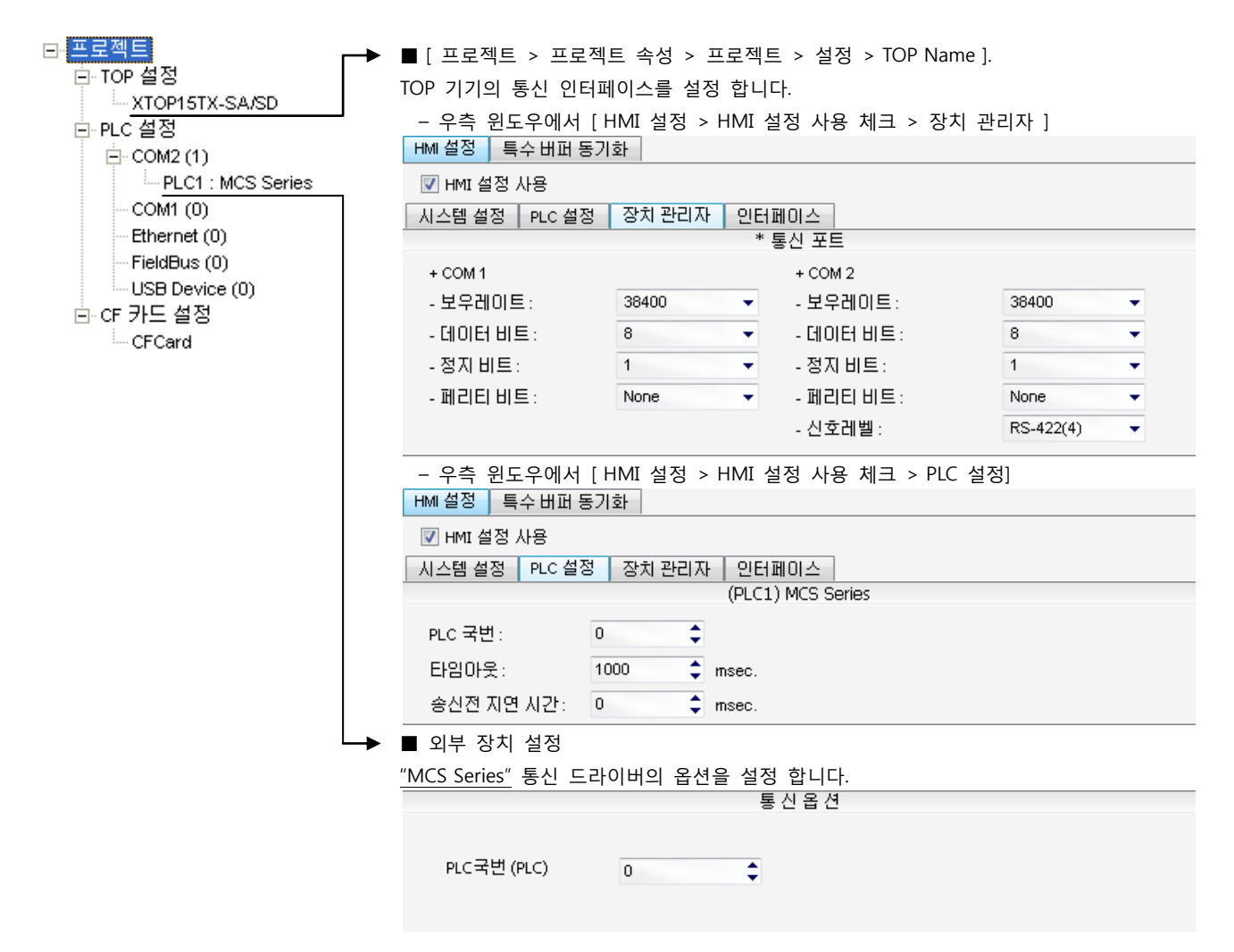

#### ■ 통신 인터페이스 설정

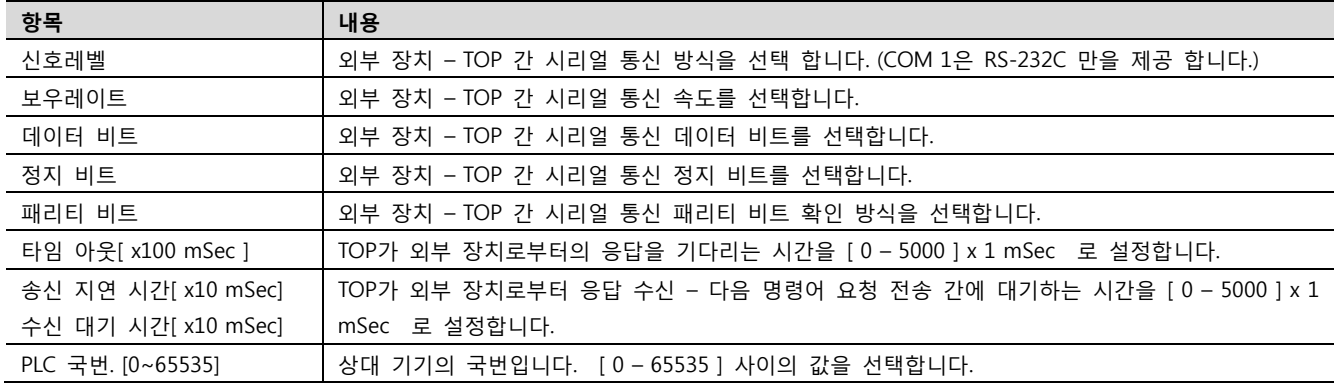

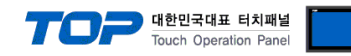

### 4.2 TOP 메인 메뉴 설정 항목

- 전원을 리셋 중 부저음이 울릴 때 LCD 상단 1점을 터치하여 "TOP 관리 메인" 화면으로 이동합니다.

- TOP에서 드라이버 인터페이스 설정은 아래의 Step1 → Step2 내용을 따라 설정합니다. (Step 1.에서 "TOP COM 2/1 설정"을 누르시면 Step2.에서 설정을 바꾸실 수 있습니다.)

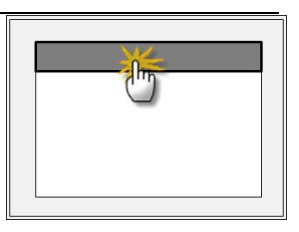

Step  $1.$  [ PLC 설정 ] - 드라이버 인터페이스를 설정 합니다.

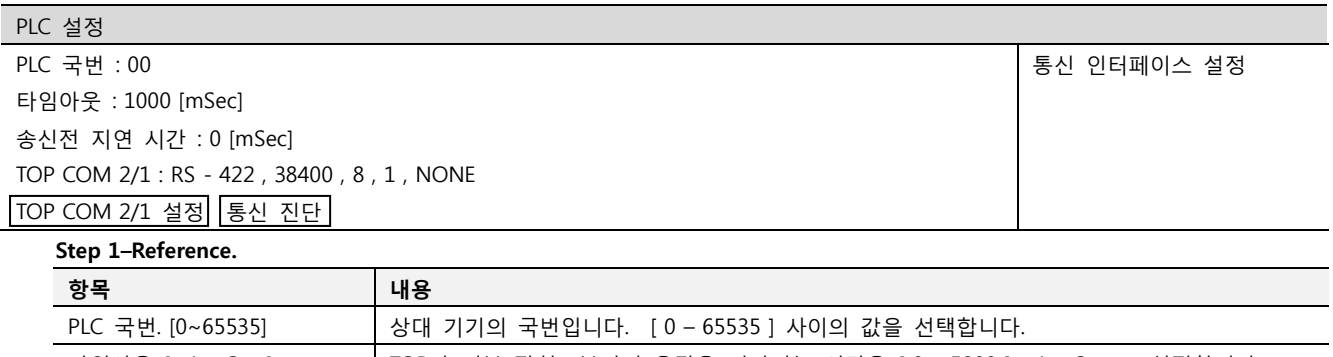

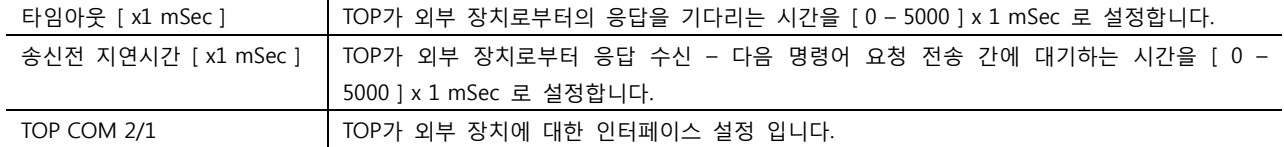

Step 2. [ PLC 설정 ] >[ TOP COM2/COM1 설정 ] – 해당 포트의 시리얼 파라미터를 설정 합니다.

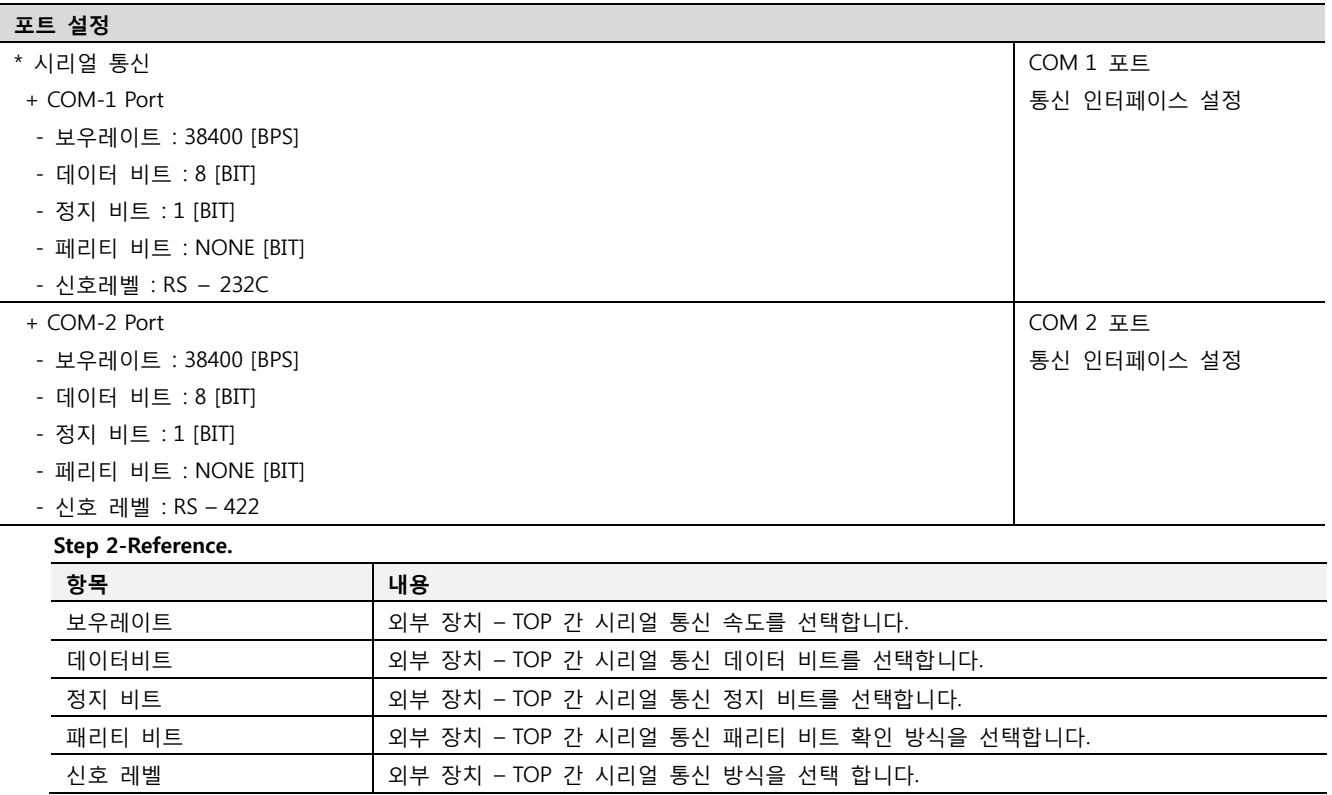

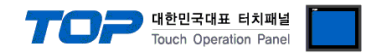

#### 4.3 통신 진단

■ TOP - 외부 장치 간 인터페이스 설정 상태를 확인

- TOP의 전원을 리셋 하면서 LCD 창의 상단을 클릭하여 메뉴 화면으로 이동한다.

- [통신 설정] 에서 사용 하고자 하는 포트[ COM 2 or COM 1 ] 설정이 외부 기기의 설정 내용과 같은지 확인한다

■ 포트 통신 이상 유무 진 단

- PLC 설정 > TOP [ COM 2 혹은 COM 1 ] "통신 진단"의 버튼을 클릭한다.

- 화면 상에 Diagnostics 다이얼로그 박스가 팝업 되며, 박스의 3번 항에 표시된 내용에 따라 진단 상태를 판단한다.

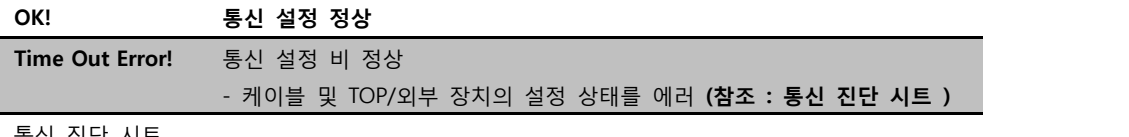

■ 통신 진단 시트

- 외부 단말기와 통신 연결에 문제가 있을 경우 아래 시트의 설정 내용을 확인 바랍니다.

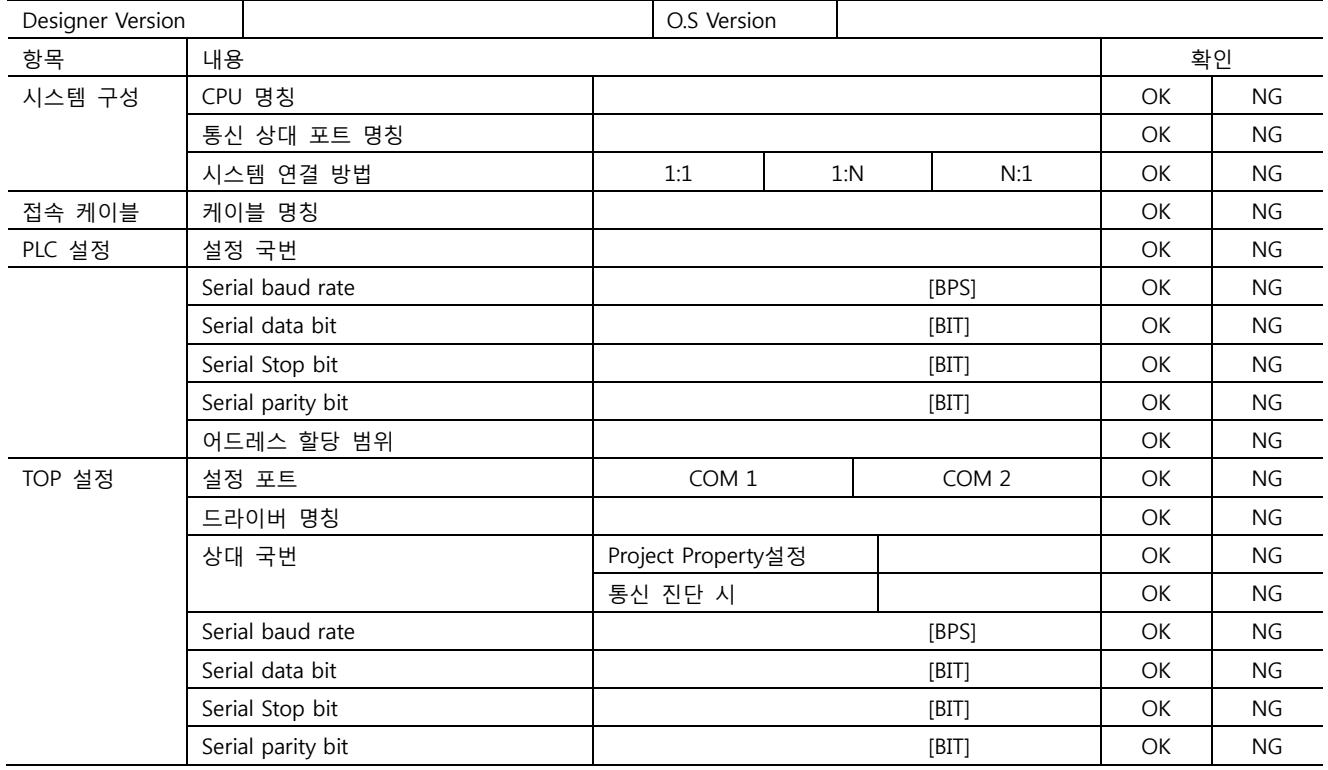

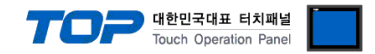

## 5. 케이블 표

본 Chapter는 TOP와 해당 기기 간 정상 통신을 위한 케이블 다이어그램을 소개 합니다. (본 절에서 설명되는 케이블 다이어그램은 "EmotionTek Co., Ltd."의 권장사항과 다를 수 있습니다)

### <span id="page-10-0"></span>5.1 케이블 표 1

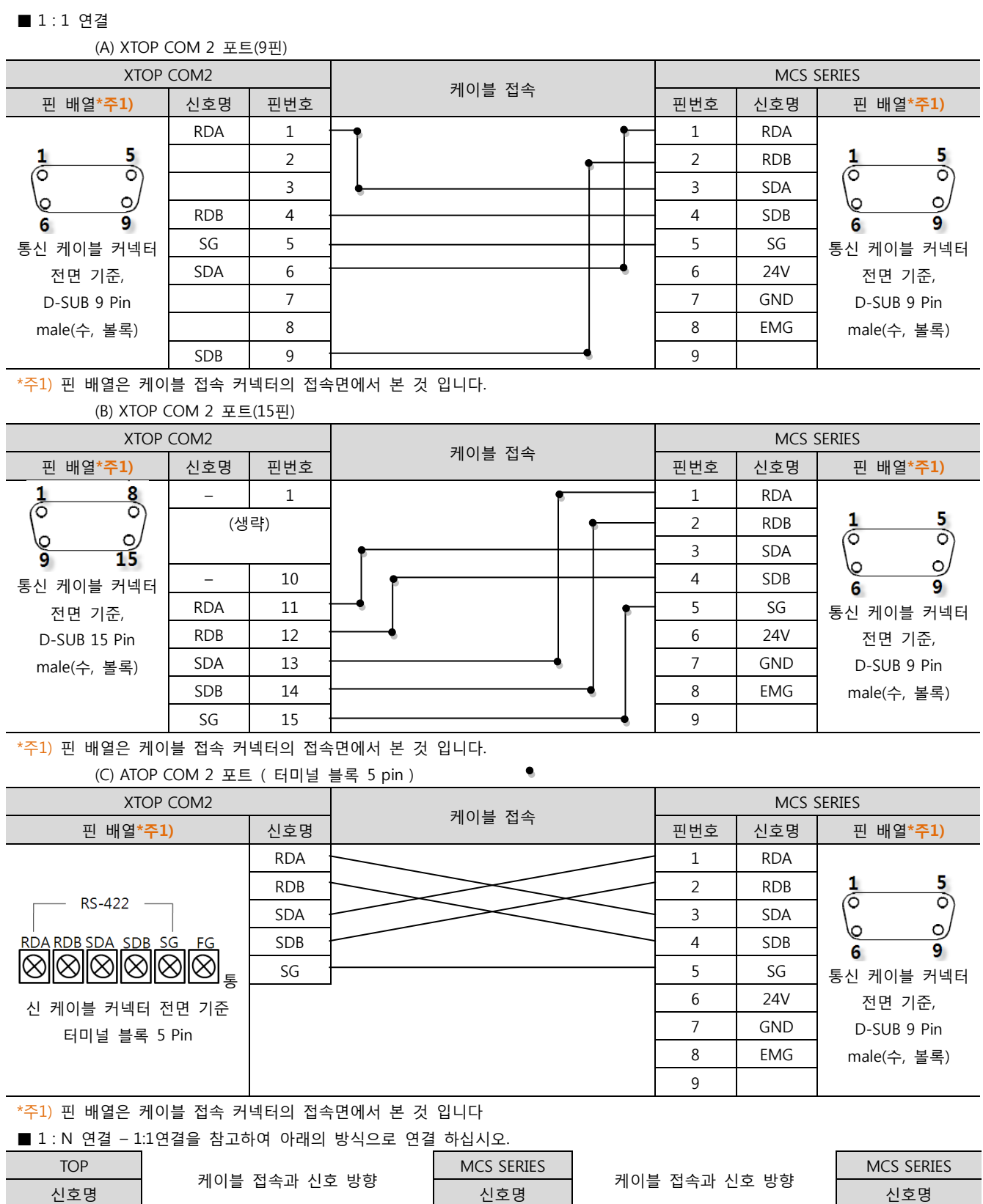

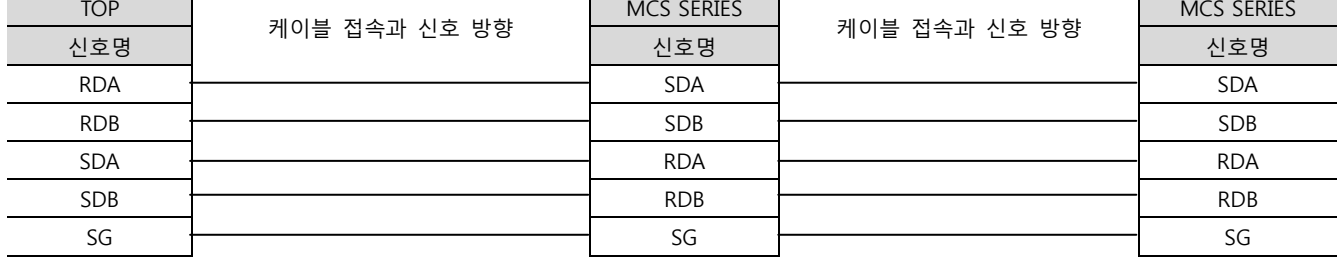

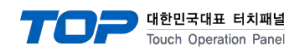

### <span id="page-11-0"></span>5.2 케이블 표 2

■ 1:1 연결

(A) XTOP COM 2 포트(9핀)

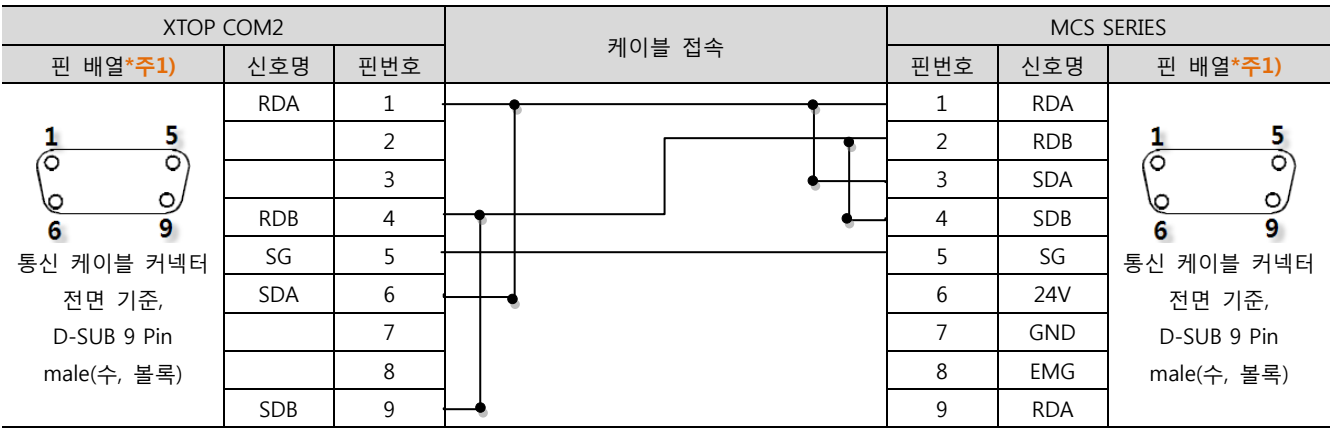

\*주1) 핀 배열은 케이블 접속 커넥터의 접속면에서 본 것 입니다.

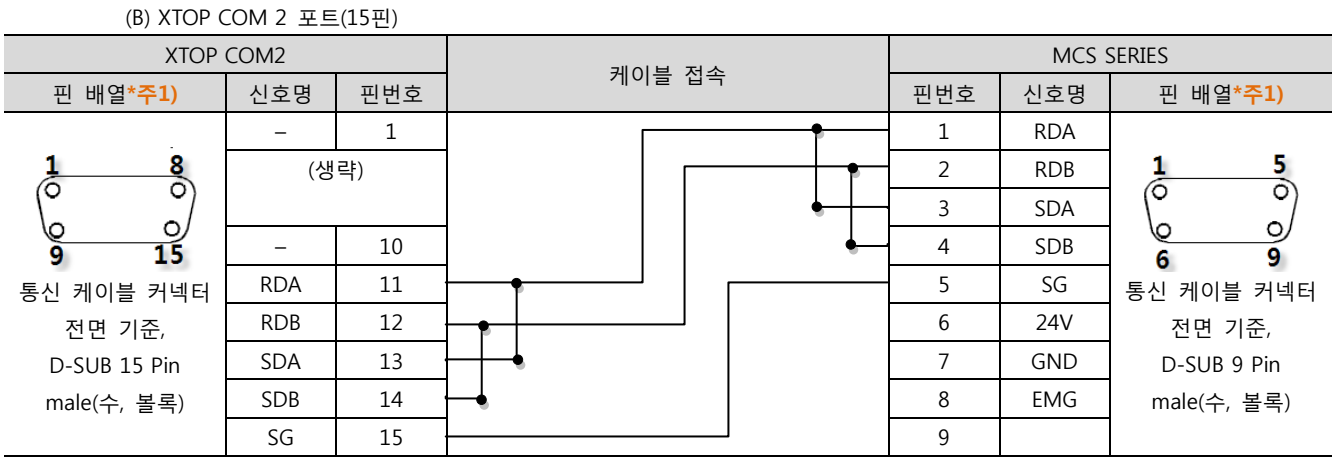

\*주1) 핀 배열은 케이블 접속 커넥터의 접속면에서 본 것 입니다.

<sup>(</sup>C) ATOP COM 2 포트 ( 터미널 블록 5 pin )

| XTOP COM2                                                                     |            |        | MCS SERIES |            |                             |
|-------------------------------------------------------------------------------|------------|--------|------------|------------|-----------------------------|
| 핀 배열*주1)                                                                      | 신호명        | 케이블 접속 | 핀번호        | 신호명        | 핀 배열*주1)                    |
| <b>RS-422</b><br>RDA RDB SDA SDB SG<br>FG<br>통신 케이블 커넥터 전면 기준<br>터미널 블록 5 Pin | <b>RDA</b> |        |            | <b>RDA</b> |                             |
|                                                                               | <b>RDB</b> |        | 2          | <b>RDB</b> | 5.                          |
|                                                                               | <b>SDA</b> |        | 3          | <b>SDA</b> | O<br>Ő<br>O<br>\0<br>9<br>6 |
|                                                                               | <b>SDB</b> |        | 4          | <b>SDB</b> |                             |
|                                                                               | SG         |        | 5          | SG         | 통신<br>케이블 커넥터               |
|                                                                               |            |        | 6          | 24V        | 전면 기준,                      |
|                                                                               |            |        |            | <b>GND</b> | D-SUB 9 Pin                 |
|                                                                               |            |        | 8          | EMG        | male(수, 볼록)                 |
|                                                                               |            |        | 9          |            |                             |

\*주1) 핀 배열은 케이블 접속 커넥터의 접속면에서 본 것 입니다

■ 1 : N 연결 - 1:1연결을 참고하여 아래의 방식으로 연결 하십시오.

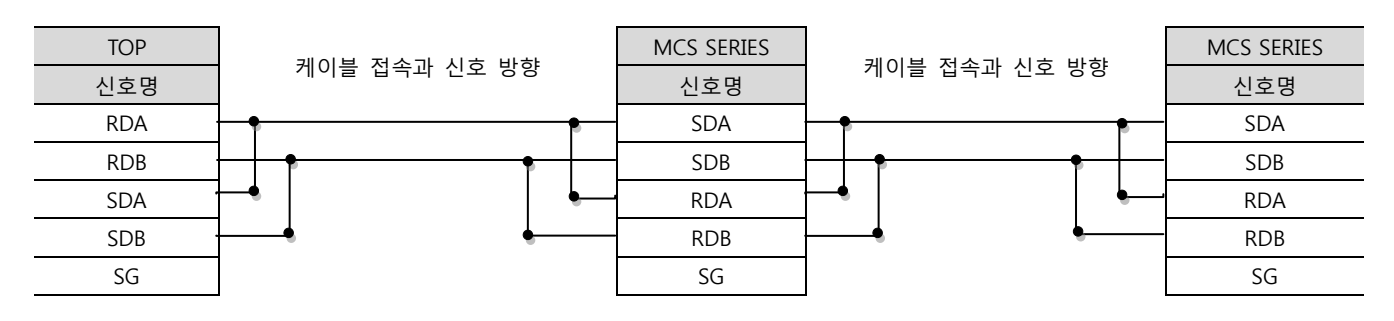

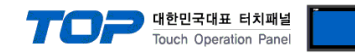

### 6. 지원 어드레스

#### TOP에서 사용 가능한 디바이스는 아래와 같습니다.

CPU 모듈 시리즈/타입에 따라 디바이스 범위(어드레스) 차이가 있을 수 있습니다. TOP 시리즈는 외부 장치 시리즈가 사용하는 최대 어드레스 범위를 지원합니다. 사용하고자 하는 장치가 지원하는 어드레스 범위를 벗어 나지 않도록 각 CPU 모듈 사용자 매뉴얼을 참조/주의 하십시오.

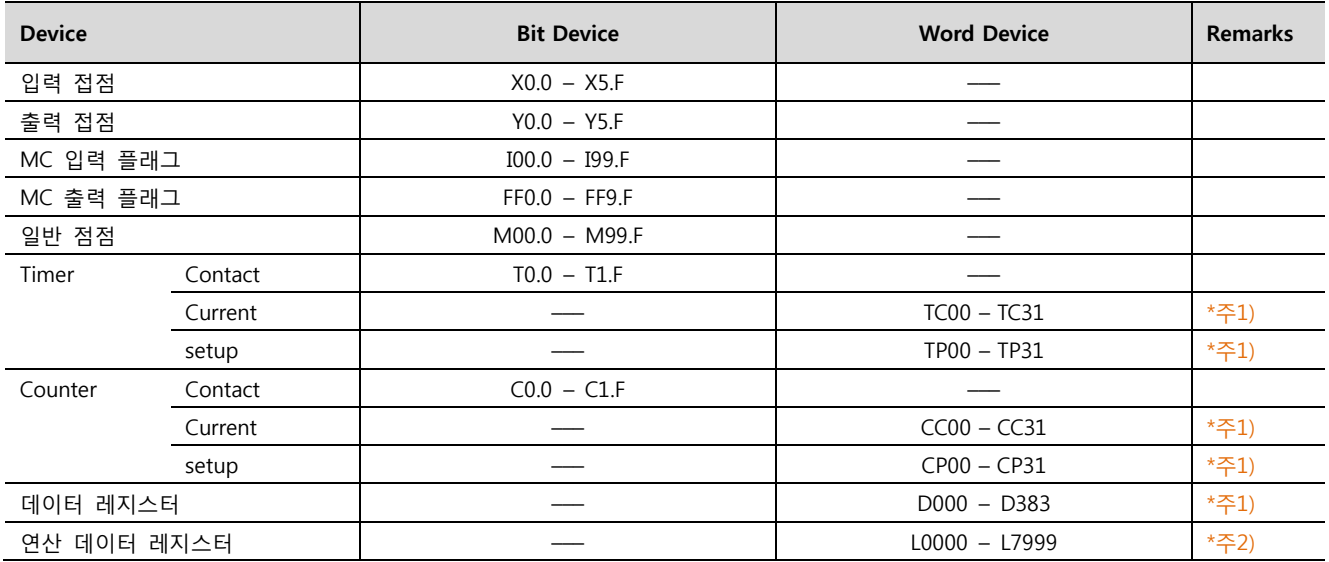

\*주1) 16 bit 디바이스

\*주2) 32 bit 디바이스